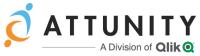

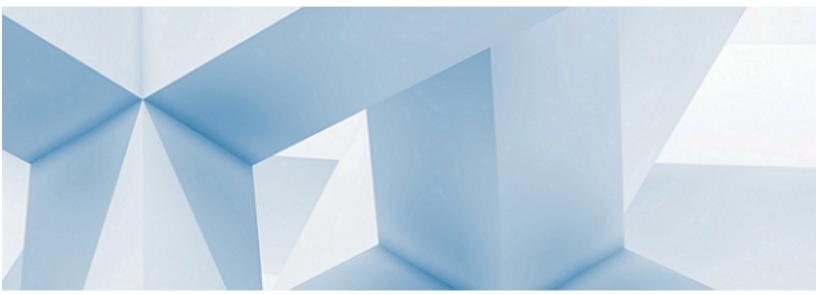

## Attunity Compose Agent Installation Guide

Version 6.4

October 31, 2019

Copyright © 2019 Qlik Analytics (ISR) Ltd. All rights reserved.

#### Primary Author: Charlton Book

The Programs (which include both the software and documentation) contain proprietary information; they are provided under a license agreement containing restrictions on use and disclosure and are also protected by copyright, patent, and other intellectual and industrial property laws. Reverse engineering, disassembly, or decompilation of the Programs, except to the extent required to obtain interoperability with other independently created software or as specified by law, is prohibited.

The information contained in this document is subject to change without notice. If you find any problems in the documentation, please report them to us in writing. This document is not warranted to be error-free. Except as may be expressly permitted in your license agreement for these Programs, no part of these Programs may be reproduced or transmitted in any form or by any means, electronic or mechanical, for any purpose.

If the Programs are delivered to the United States Government or anyone licensing or using the Programs on behalf of the United States Government, the following notice is applicable:

U.S. GOVERNMENT RIGHTS Programs, software, endpoints, and related documentation and technical data delivered to U.S. Government customers are "commercial computer software" or "commercial technical data" pursuant to the applicable Federal Acquisition Regulation and agency-specific supplemental regulations. As such, use, duplication, disclosure, modification, and adaptation of the Programs, including documentation and technical data, shall be subject to the licensing restrictions set forth in the applicable Attunity license agreement, and, to the extent applicable, the additional rights set forth in FAR 52.227-19, Commercial Computer Software—Restricted Rights (June 1987). Qlik Analytics (ISR) Ltd., 70 Blanchard Road, Burlington, MA 01803

The Programs are not intended for use in any nuclear, aviation, mass transit, medical, or other inherently dangerous applications. It shall be the licensee's responsibility to take all appropriate fail-safe, backup, redundancy and other measures to ensure the safe use of such applications if the Programs are used for such purposes, and we disclaim liability for any damages caused by such use of the Programs.

Attunity is a registered trademark of Qlik Analytics (ISR) Ltd. and/or its affiliates. Other names may be trademarks of their respective owners.

The Programs may provide links to Web sites and access to content, products, and services from third parties. Qlik Analytics (ISR) Ltd. is not responsible for the availability of, or any content provided on, third-party Web sites. You bear all risks associated with the use of such content. If you choose to purchase any products or services from a third party, the relationship is directly between you and the third party. Attunity is not responsible for: (a) the quality of third-party products or services; or (b) fulfilling any of the terms of the agreement with the third party, including delivery of products or services and warranty obligations related to purchased products or services. Qlik Analytics (ISR) Ltd. is not responsible for any loss or damage of any sort that you may incur from dealing with any third party.

## Contents

| Introduction                                                                                             | 5    |
|----------------------------------------------------------------------------------------------------|------|
| Which Installation Package Do I Need?                                                                    | 5    |
| Installing Attunity Compose for Data Lakes Agent in a Non-                                               |      |
| Ephemeral Environment                                                                                    | 7    |
| Installing or Upgrading the RPM Package                                                                  | 7    |
| Installing or Upgrading the Debian Package                                                               | 8    |
| Optional Parameters                                                                                      | 8    |
| Installing the Hortonworks JDBC Driver for Apache Hive                                                   | 9    |
| Configuration Options                                                                                    | 9    |
| Changing the Compose Agent Password                                                                      | 10   |
| Launching an Amazon EMR Cluster with Attunity Compose for Data Lakes Agent                               | .11  |
| Configuring Compose for Data Lakes to work with the Compose Agent on Amazon EMR                          | 12   |
| Setting up a Microsoft Azure HDInsight Cluster with Attunity<br>Compose Agent                            | 14   |
| Launching a Microsoft Azure HDInsight Cluster with Attunity Compose<br>Agent                             | 14   |
| Installing Attunity Compose Agent on an Active Microsoft Azure<br>HDInsight Cluster                      | . 15 |
| Configuring Compose for Data Lakes to work with the Compose Agent on a Microsoft Azure HDInsight Cluster | 16   |
| Launching a Google Dataproc Cluster with Attunity Compose for Data Lakes Agent                           | 17   |
| Configuring Compose for Data Lakes to work with the Compose Agent on a Google Dataproc Cluster           | 18   |

| Verifying that Compose Agent is Correctly Installed19                 |
|-----------------------------------------------------------------------|
| Installing the Hortonworks or Cloudera JDBC Driver for Apache<br>Hive |
| Compose Agent Settings                                                |

## Introduction

When defining an Attunity Compose for Data Lakes for Spark project, the Attunity Compose for Data Lakes Agent must be installed on the remote Spark machine, which may either be ephemeral (i.e. part of an Amazon EMR, Microsoft Azure HDInsight, or Google Dataproc cluster) or non-ephemeral.

The installation procedure differs according to whether your Hadoop cluster is ephemeral or non-ephemeral.

| Hadoop Cluster Type   | Торіс                                                                               |
|-----------------------|-------------------------------------------------------------------------------------|
| Non-Ephemeral Cluster | See Installing Attunity Compose for Data Lakes Agent in a Non-Ephemeral Environment |
| Ephemeral Cluster     | See one of the following topics:                                                    |
|                       | Launching an Amazon EMR Cluster with Attunity<br>Compose for Data Lakes Agent       |
|                       | Setting up a Microsoft Azure HDInsight Cluster with<br>Attunity Compose Agent       |
|                       | Launching a Google Dataproc Cluster with Attunity<br>Compose for Data Lakes Agent   |

## Which Installation Package Do I Need?

The Compose Agent package you need to install depends on the Hadoop target platform.

The available platforms are as follows:

| Platform                     | Required Package                                              |
|------------------------------|---------------------------------------------------------------|
| Hortonworks                  | compose-agent- <version>-<build>.x86_64.rpm</build></version> |
| Amazon EMR                   | compose-agent- <version>-<build>.x86_64.rpm</build></version> |
| Cloudera                     | compose-agent- <version>-<build>.x86_64.rpm</build></version> |
| Microsoft Azure<br>HDInsight | compose-agent- <version>-<build>.amd64.deb</build></version>  |

| Google        | compose-agent- <version>-<build>.amd64.deb</build></version> |
|---------------|--------------------------------------------------------------|
| Cloud Storage |                                                              |
| (Dataproc)    |                                                              |

After installing the Attunity Compose for Data Lakes Agent, you need to provide the connection settings to the Spark machine or to your ephemeral cluster.

For more information on providing the connection settings, see Compose Agent Settings.

## Installing Attunity Compose for Data Lakes Agent in a Non-Ephemeral Environment

This topic explains how to install the Attunity Compose for Data Lakes Agent in a nonephemeral Hadoop cluster environment, which may exist either on-premises or in the cloud. The package you need to install depends on your environment. For more information, see Which Installation Package Do I Need?

**Note** Requires Java runtime 1.8 and above.

### Installing or Upgrading the RPM Package

#### To install the Attunity Compose for Data Lakes Agent:

Run the following command:

```
[user=username] [group=groupname] [verbose=true] [debug=true]
password=your-compose-agent-password rpm -ivh compose-agent-<version>-
<build>.x86 64.rpm
```

#### To upgrade the Attunity Compose for Data Lakes Agent:

Run the following command:

rpm -Uvh compose-agent-<version>-<build>.x86 64.rpm

**Note** Before upgrading the Compose Agent, you should stop all Compose Agent tasks and services, and start them again only after the Compose Agent upgrade has completed successfully.

#### To start the Attunity Compose for Data Lakes Agent:

After installation or upgrade, start the Attunity Compose for Data Lakes Agent by running the command:

./compose-agent.sh start

After a few seconds, verify that the Agent was installed or upgraded successfully by running the command:

```
./compose-agent.sh status
```

#### The following message should be displayed:

Attunity Compose Engine is running

#### To uninstall the Attunity Compose for Data Lakes Agent:

Run the following command:

rpm -e compose-agent

### Installing or Upgrading the Debian Package

#### To install the Attunity Compose for Data Lakes Agent:

Run the following command:

```
[user=usename] [group=groupname] [verbose=true] [debug=true] password=your-
compose-agent-password dpkg -i compose-agent-<version>-<build>.amd64.deb
```

#### To upgrade the Attunity Compose for Data Lakes Agent:

dpkg -i compose-agent-<version>-<build>.amd64.deb

### To uninstall the Attunity Compose for Data Lakes Agent:

Run the following command:

dpkg -r compose-agent

## **Optional Parameters**

| Parameter      | Description                                                                                            |
|----------------|----------------------------------------------------------------------------------------------------|
| [user=usename] | Overrides the default user under which the Java ser-<br>vice runs. The default user name is "Compose". |

| Parameter                                              | Description                                                                                                    |
|--------------------------------------------------------|----------------------------------------------------------------------------------------------------|
| [group= <i>groupname</i> ]                             | Overrides the default group under which the Java<br>service runs. The default group name is<br>"Compose".                   |
|                                                        | <b>Note</b> Only the root user and the specified user can run the service. Other users in the group cannot run the service. |
| [verbose=true]                                         | Sets the logging mode to verbose.                                                                                           |
| [debug=true]                                           | Sets the logging mode to debug.                                                                                             |
| prefix=/installation_dir<br>Not supported with Debian. | Prefixes the installation directory with the specified path.                                                                |
|                                                        | For example, if you specified:                                                                                              |
|                                                        | prefix=/mydir1/mydir2                                                                                                    |
|                                                        | The Compose Agent would be installed here:                                                                                  |
|                                                        | /mydir1/mydir2/attunity/acompose                                                                                            |

## Installing the Hortonworks JDBC Driver for Apache Hive

Perform the steps described in Installing the Hortonworks or Cloudera JDBC Driver for Apache Hive.

## **Configuration Options**

- The site\_compose-agent\_login.sh file under the bin directory is a site specific process environment configuration file that you can modify as required. This may be useful, for example, if you want Compose for Data Lakes to run with a specific Java version (for instance, when several Java versions are installed).
- Spark home: When using an on-premises Hadoop cluster, you need to specify the location of the Spark\_Home variable (or \$SPARK\_HOME on Linux). This is not required when using Amazon EMR.

## **Changing the Compose Agent Password**

If your cluster is active for an extended period, best practice is to periodically change the Compose Agent password.

### To do this:

Run the following command from <INSTALL\_DIR>\bin:

acjs.sh server setadminpassword new\_password old\_password

#### Example:

acjs.sh server setadminpassword 745hghTUYIIOJNOGO34 RE9R0EJVJFMA0GIW068

## Launching an Amazon EMR Cluster with Attunity Compose for Data Lakes Agent

The procedure below explains how to launch an Amazon EMR cluster with Attunity Compose Agent.

- 1. Create an Amazon S3 bucket that your Amazon EMR cluster has read access to.
- 2. Edit the **compose-agent-<version>-<build>-emr-installer.sh** file and replace the default password (emr) with your own password. This is the password that you need to specify in the Compose Agent settings.
- 3. Upload the following files to this bucket:
  - compose-agent-<version>-<build>.x86\_64.rpm (Provided by Attunity)
  - compose-agent-<version>-<build>-emr-installer.sh (Provided by Attunity)
  - » HiveJDBC41.jar

To obtain this file, download the Amazon Hive JDBC Driver from the Amazon website.

- 4. Launch your EMR cluster with the following minimum requirements:
  - » EMR version:
    - » emr-5.15.0
  - » The following services:
    - » Hadoop
    - » Spark
    - » Hive
    - » Tez
- 5. Add a step of type "Custom JAR" to your EMR definition.
  - a. In the JAR location field, specify the Amazon script-runner.jar for your region (located in s3://region.elasticmapreduce/libs/script-runner/script-runner.jar).

For more information, see: https://docs.aws.amazon.com/emr/latest/ReleaseGuide/emr-hadoop-script.html

- b. In the **Arguments** field:
  - Pass the bucket location (i.e. including the file name) of the composeagent-<version>-<build>-emr-installer.sh script as an argument to the script-runner JAR.

- ii. Pass the bucket folder in which the compose-agent-<version>-<build>.x86\_64.rpm file resides as an argument to the compose-agent-<version>-<build>-emr-installer.sh script. If there are multiple compose-agent-<version>-<build>.x86\_64.rpm files in the specified location, the script will always take the latest file.
- iii. Pass the bucket location (i.e. including the file name) of the
   HiveJDBC41.jar file as an argument to the compose-agent-<version> <build>-emr-installer.sh script.

Make sure to separate the arguments with a space.

#### Example:

s3://mybucket/compose compose-agent-<version>-<build>-emr-installer.sh s3://mybucket/compose s3://mybucket/compose/HiveJDBC41.jar

**Note** When you terminate a cluster the associated HDFS storage will also be terminated. Therefore, if you want stored and provisioned data to be retained when a cluster is terminated, set the data store type (i.e storage) and the provisioning target in Compose for Data Lakes to Amazon S3.

# Configuring Compose for Data Lakes to work with the Compose Agent on Amazon EMR

#### Server name:

When you configure Compose for Data Lakes to work with the remote Compose Agent, you need to select **Remote server** and enter the remote **Server name**. This can be done using any of the following methods:

Map the cluster IP in the Windows **hosts** file and update the IP address each time a new cluster is launched:

Example: 12.3.45.678 amazon.emr.cluster

With this method, although you need to update the cluster IP address in the **hosts** file whenever a new cluster is launched, the host name (**amazon.emr.cluster** in the above example) specified in the **Compose Agent Settings** window never needs to be changed.

In the Compose Agent Settings window, update the Server name field with the new IP address whenever a new cluster is launched.

#### Password:

The password is the password that you replaced in the **compose-agent-**<**version>-<build>-emr-installer.sh** script as described above.

## Setting up a Microsoft Azure HDInsight Cluster with Attunity Compose Agent

You can either launch a Microsoft Azure HDInsight cluster with the Compose for Data Lakes Agent or install the Compose for Data Lakes Agent on an active Microsoft Azure HDInsight cluster. This section explains how to do both as well as how to configure Attunity Compose for Data Lakes to work with the Compose for Data Lakes Agent on a Microsoft Azure HDInsight cluster.

## Launching a Microsoft Azure HDInsight Cluster with Attunity Compose Agent

The procedure below explains how to launch a Microsoft Azure HDInsight cluster with Attunity Compose Agent.

- 1. Create an Microsoft Azure Blob Storage container to which your HDInsight cluster will have read access.
- 2. Edit the **compose-agent-<version>-<build>-hdi-installer.sh** file and replace the default password (azure) with your own password. This is the password that you need to specify in the Compose Agent settings.
- 3. Upload the following files to the container:
  - compose-agent-<version>-<build>.amd64.deb (provided by Attunity)
  - compose-agent-<version>-<build>-hdi-installer.sh (provided by Attunity)
  - HiveJDBC41.jar (Simba Hive JDBC Driver)

To obtain this file, download the Hortonworks JDBC Driver for Apache Hive (v2.6.2.1) from the Hortonworks website.

- 4. Launch your Microsoft Azure HDInsight cluster with the following minimum requirements:
  - » Cluster type: Spark
  - Version: Spark 2.1.0 and above
- 5. In Step 5 of the cluster launch **Advanced Settings** click **Script Actions** and then click **Submit New**.
- 6. In the **Submit script action** window, enter the following values:

- a. Script type: Custom
- b. Name: Any
- c. Bash script UI: Select the compose-agent-<version>-<build>-hdiinstaller.sh script in the container you created earlier and copy its URL to this field.
- d. Node type(s): Select Head.
- e. Parameters: Select the HiveJDBC41.jar and compose-agent-<version> <build>.amd64.deb files in the container you created earlier and copy their URLs to this field.
- f. Leave the **Persist this script action rerun when new nodes are added to the cluster** check box selected.
- g. Click Create.

## Installing Attunity Compose Agent on an Active Microsoft Azure HDInsight Cluster

- Edit the compose-agent-<version>-<build>-hdi-installer.sh file and replace the default password (azure) with your own password. This is the password that you need to specify in the Compose for Data Lakes Agent settings in the Compose for Data Lakes console.
- 2. Copy the following files to your cluster head node:
  - compose-agent-<version>-<build>.amd64.deb (provided by Attunity)
  - compose-agent-<version>-<build>-hdi-installer.sh (provided by Attunity)
  - HiveJDBC41.jar (Simba Hive JDBC Driver)

To obtain this file, download the Hortonworks JDBC Driver for Apache Hive (v2.6.2.1) from the Hortonworks website.

3. Open a shell on the cluster head node and run the script using the root user (either through a root shell or using sudo):

```
./compose-agent-<version>-<build>-hdi-installer.sh compose-agent-
<version>-<build>.amd64.deb HiveJDBC41.jar local
```

## Configuring Compose for Data Lakes to work with the Compose Agent on a Microsoft Azure HDInsight Cluster

### Server name:

When you configure Compose for Data Lakes to work with the remote Compose Agent, you need to select **Remote server** and enter the remote **Server name**. This can be done using any of the following methods:

Map the cluster IP in the Windows **hosts** file and update the IP address each time a new cluster is launched:

Example: 12.3.45.678 microsoft.hdinsight.cluster

With this method, although you need to update the cluster IP address in the **hosts** file whenever a new cluster is launched, the host name (**microsoft.hdinsight.cluster** in the above example) specified in the **Compose Agent Settings** window never needs to be changed.

In the Compose Agent Settings window, update the Server name field with the new IP address whenever a new cluster is launched.

### Password:

The password is the password that you replaced in the **compose-agent-<version>- <build>-hdi-installer.sh** script as described above.

## Launching a Google Dataproc Cluster with Attunity Compose for Data Lakes Agent

**Note** For supported Google Dataproc versions, see the Attunity Compose for Data Lakes Help.

The procedure below explains how to launch a Google Dataproc Cluster with Attunity Compose Agent.

- 1. Create a Google Cloud Storage bucket that your Google Dataproc cluster has read access to.
- 2. Edit the **compose-agent-<version>-<build>-dataproc-installer.sh** file and replace the default password (google) with your own password. This is the password that you need to specify in the Compose Agent settings.
- 3. Upload the following files to the bucket you created earlier:
  - compose-agent-<version>-<build>.amd64.deb (Provided by Attunity)
  - compose-agent-<version>-<build>-dataproc-installer.sh (Provided by Attunity)
  - HiveJDBC41.jar (Simba Hive JDBC Driver)

To obtain this file, download the Hortonworks JDBC Driver for Apache Hive (v2.6.2.1) from the Hortonworks website.

- From the Navigation menu in the Google Cloud Platform console, select Compute Engine > Metadata.
- 5. In the **Metadata** window:
  - a. Add the following metadata items:
    - » att-cmps-package-folder-url
    - » att-cmps-hive-jdbc-jar-url
  - b. Click Save.
- 6. Return to the **Navigation menu** and select **Dataproc** > **Clusters**.
- 7. Configure your cluster settings as desired and then configure the following settings which are required for Compose Agent:
  - a. Expand the **Advanced options** and click the **Add initialization action** button.

- a. In the **bucket/folder/file** field, browse to the **compose-agent-<version>- <build>-dataproc-installer.sh** file in the bucket you created earlier.
- 8. Create your Google Dataproc cluster.

## Configuring Compose for Data Lakes to work with the Compose Agent on a Google Dataproc Cluster

#### Server name:

When you configure Compose for Data Lakes to work with the remote Compose Agent, you need to select **Remote server** and enter the remote **Server name**. This can be done using any of the following methods:

Map the cluster IP in the Windows hosts file and update the IP address each time a new cluster is launched:

Example: 12.3.45.678 google.dataproc.cluster

With this method, although you need to update the cluster IP address in the **hosts** file whenever a new cluster is launched, the host name (**google.dataproc.cluster** in the above example) specified in the **Compose Agent Settings** window never needs to be changed.

In the Compose Agent Settings window, update the Server name field with the new IP address whenever a new cluster is launched.

#### Password:

The password is the password that you replaced in the **compose-agent-<version>- <build>-dataproc-installer.sh** script as described above.

## Verifying that Compose Agent is Correctly Installed

There are several ways of verifying that Compose Agent is installed correctly.

These are as follows:

- Check the color of the connectivity icon in the upper right corner of the Compose for Data Lakes Console:
  - Green indicates that a successful connection to Compose Agent has been established.
  - » Red indicates that there was a problem connecting to Compose Agent.
- Select Compose Agent Settings from the Management menu in the main window and click Test Connection.
- Check for [Error] messages in the compose\_agent.log which can be accessed as described in the Attunity Compose for Data Lakes Installation and User Guide.

## Installing the Hortonworks or Cloudera JDBC Driver for Apache Hive

 Download the Hortonworks JDBC Driver for Apache Hive (v2.6.2.1) from the Hortonworks website, and extract the HiveJDBC41.jar file from the Simba\_ HiveJDBC41\_1.0.42.1054.zip file.
 -Or-

Download the Hive JDBC Driver 2.6.5 from the Cloudera website, and extract the **HiveJDBC41.jar** file from the zip file that contains the **Hive JDBC Connector 2.6.5**.

- 2. Copy the **HiveJDBC41.jar** file to the following location(s), depending on where the Compose for Data Lakes Agent is installed:
  - If the Compose for Data Lakes Agent is installed locally (i.e. as part of the Compose for Data Lakes installation), copy the HiveJDBC41.jar file to the following location on the Windows Compose for Data Lakes machine:

```
<Compose_Installation_Dir>\java\jdbc
```

If the Compose for Data Lakes Agent is installed remotely (required for Apache Spark projects), copy the HiveJDBC41.jar file to the following location on the Linux Compose for Data Lakes Agent machine:

<Compose\_Installation\_Dir>/jdbc

- 3. If the Compose for Data Lakes Agent is installed locally (i.e. on Windows), restart the Attunity Compose for Data Lakes service.
- 4. If the Compose for Data Lakes Agent is installed on Linux, restart the Compose for Data Lakes Agent Server by running the following command:

./compose-agent.sh restart

## **Compose Agent Settings**

**Note** These settings are relevant for Apache Spark projects only.

In an Apache Spark project, first install the Attunity Compose for Data Lakes Agent as described in this guide and then configure the Compose Agent connection settings in the Compose for Data Lakes Console as described below.

### To specify the connection settings:

1. From the **Management** menu in the projects view, select **Compose Agent Settings**.

The **Compose Agent Settings** window opens.

- 2. Select **Remote Server** and provide the required connection details. Note that the password is the password you provided when you installed the Compose Agent.
- 3. Optionally (but recommended), click **Test Connection** to verify the settings.
- 4. Click **OK** to save your settings.